### **Form a Foreign Limited Liability Company in the Clerk's Information STATE CORPORATION System COMMISSION**

A limited liability company is an unincorporated association of one or more members (the owners) who share in the profits and losses of the company's business. This how-to guide will walk you through forming a Foreign Limited Liability Company online in the new Clerk's Information System (CIS) [https://cis.scc.virginia.gov/.](https://cis.scc.virginia.gov/)

Use the [Foreign Business Registration Checklist](https://scc.virginia.gov/getattachment/a701644b-a413-4b15-b5b5-5c13003e9ad0/Foreign-Registration-Checklist.pdf) to complete this filing. This checklist shows all required documents you'll need.

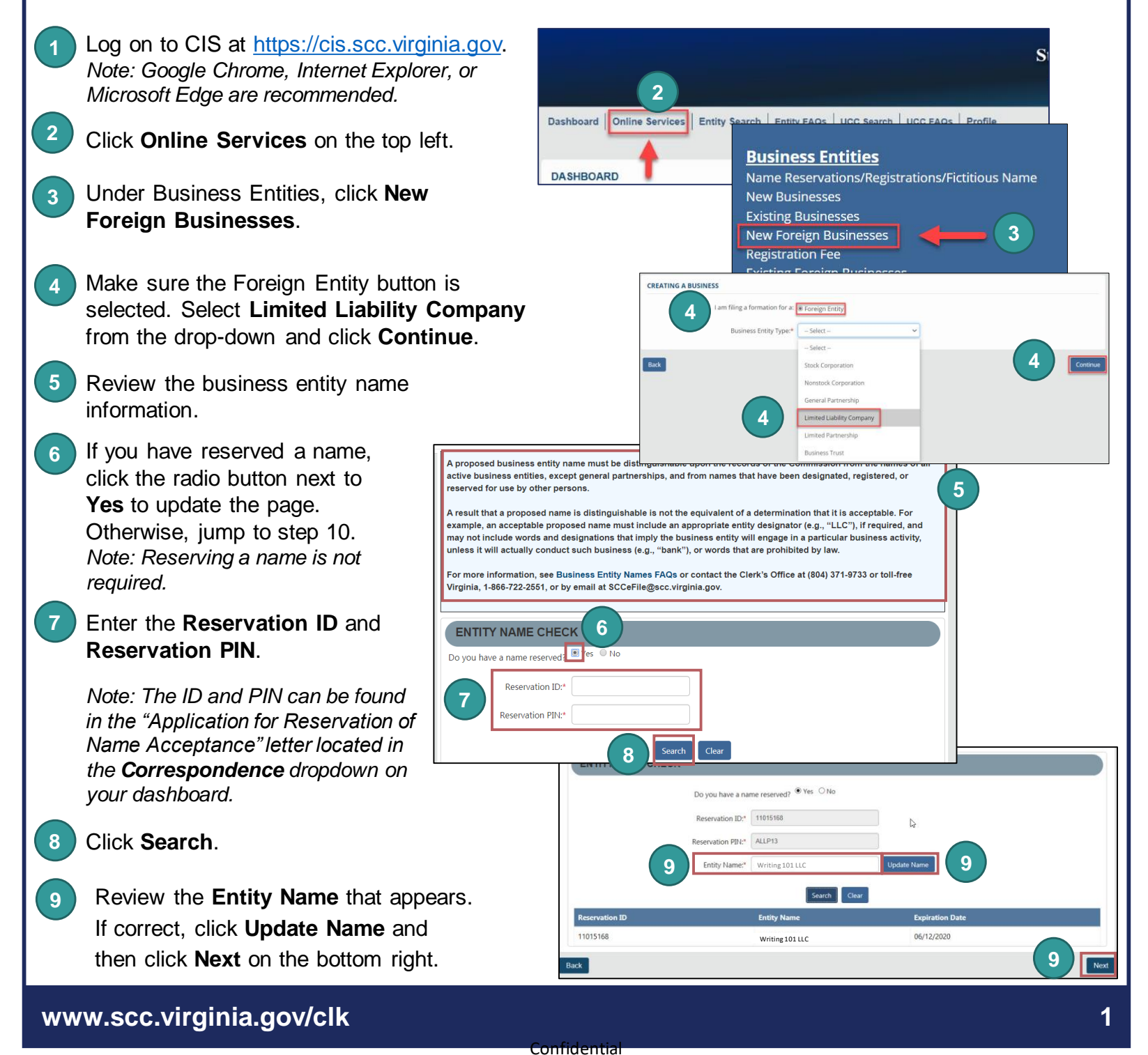

10 If you have not reserved a name, you must check that your proposed name is available and acceptable. Click the radio button next to **No**. Enter an **Entity Name** and click **Check Availability**. Once the system indicates the name is available and acceptable, click **Next**. Enter the **Entity Email Address** and/or **13 Contact Number**. **11** 14 Choose an **Industry Code** from the **Business Type** drop-down. *Note: Most select "0 - General".* **12** Under **Duration**, select if the entity is **15** intended to exist forever (perpetual) or enter the date it will end. *Note: Most select "Perpetual".* 16 Complete all fields marked with an asterisk (\*) in the **Jurisdiction of Formation and Date of Formation** section. Complete the **Name** section and click **Next**. **17 A** Enter the **Entity Name** or **B** Click the radio button to the left of **C** Make sure all fields marked with an asterisk (\*) 18) Indicate if the Registered Agent (RA) will be an Individual or an Entity. They must be in Virginia and have a Virginia address. If the RA will be an Entity, check the **Entity** radio button. the desired entity name. *Note: Clicking the green Entity ID will open entity information in a different tab.* are filled in. **Entity ID** and click **Search**. **B 13 14 15 16 17**

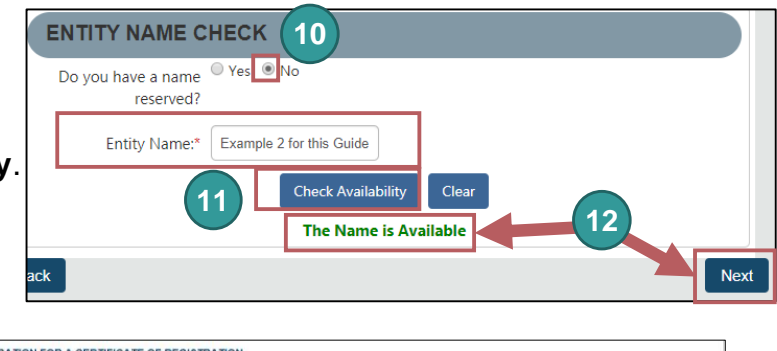

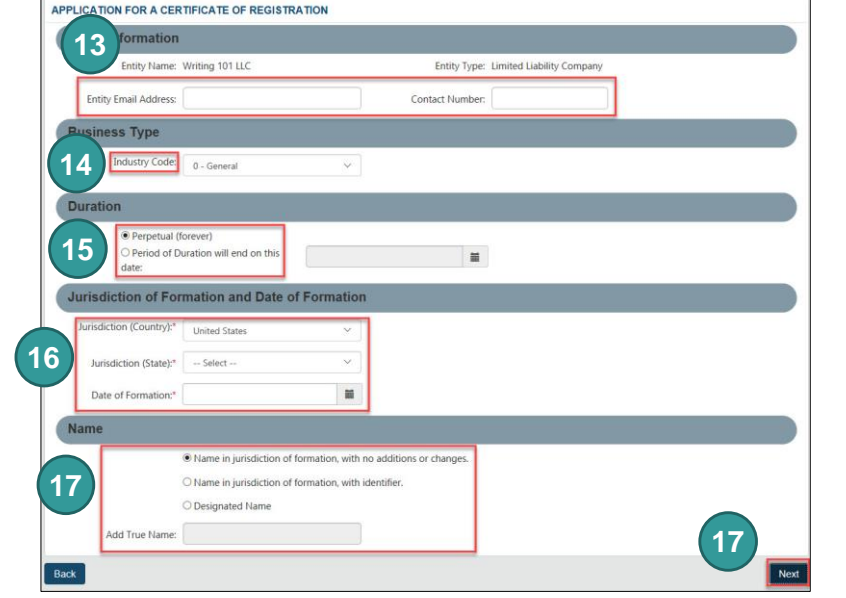

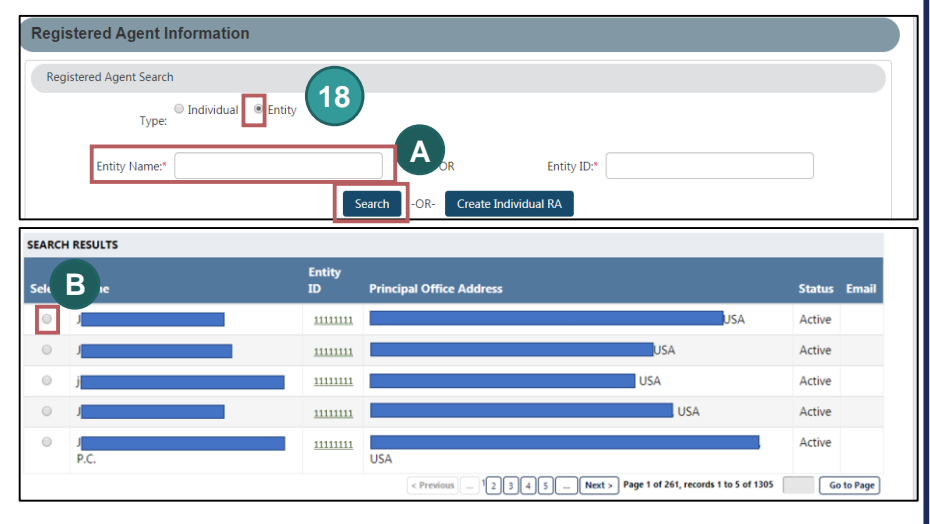

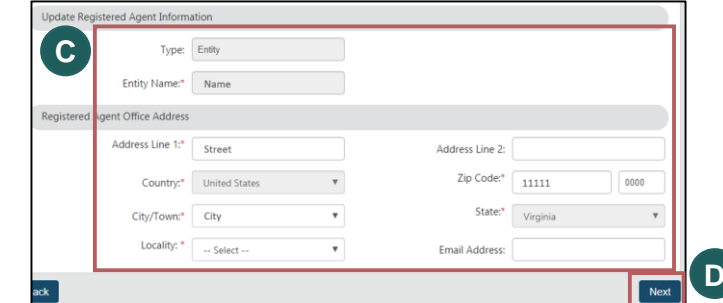

**www.scc.virginia.gov/clk 2**

Click **Next**.

**D**

If the Registered Agent (RA) will be an Individual, check the **Individual** radio button. You can search for an existing RA or create a new individual RA. **19**

**To search for an existing RA:**

- Enter their **Last Name** and click **Search**. **1A**
- Under **Search Results**, click the radio **1B** button next to the desired RA's name.
- 1C Select the RA Capacity from the dropdown menu.
- 1D Review and confirm all fields marked with an asterisk (\*) are filled in.
- Click **Next**. **1E**

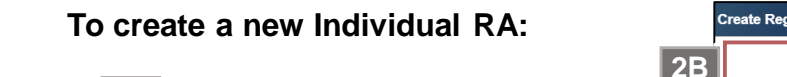

- Click **Create Individual RA**. **2A**
- 2B In the pop up window, complete all fields marked with an asterisk (\*).
- Click **Done**. **2C**
- Review the **Registered Agent 2D Information** and the **Registered Agent Office Address**.
- Click **Next**. **2E**
- Enter the **Principal Office Address**  information. Complete all fields marked with an asterisk (\*). **20**

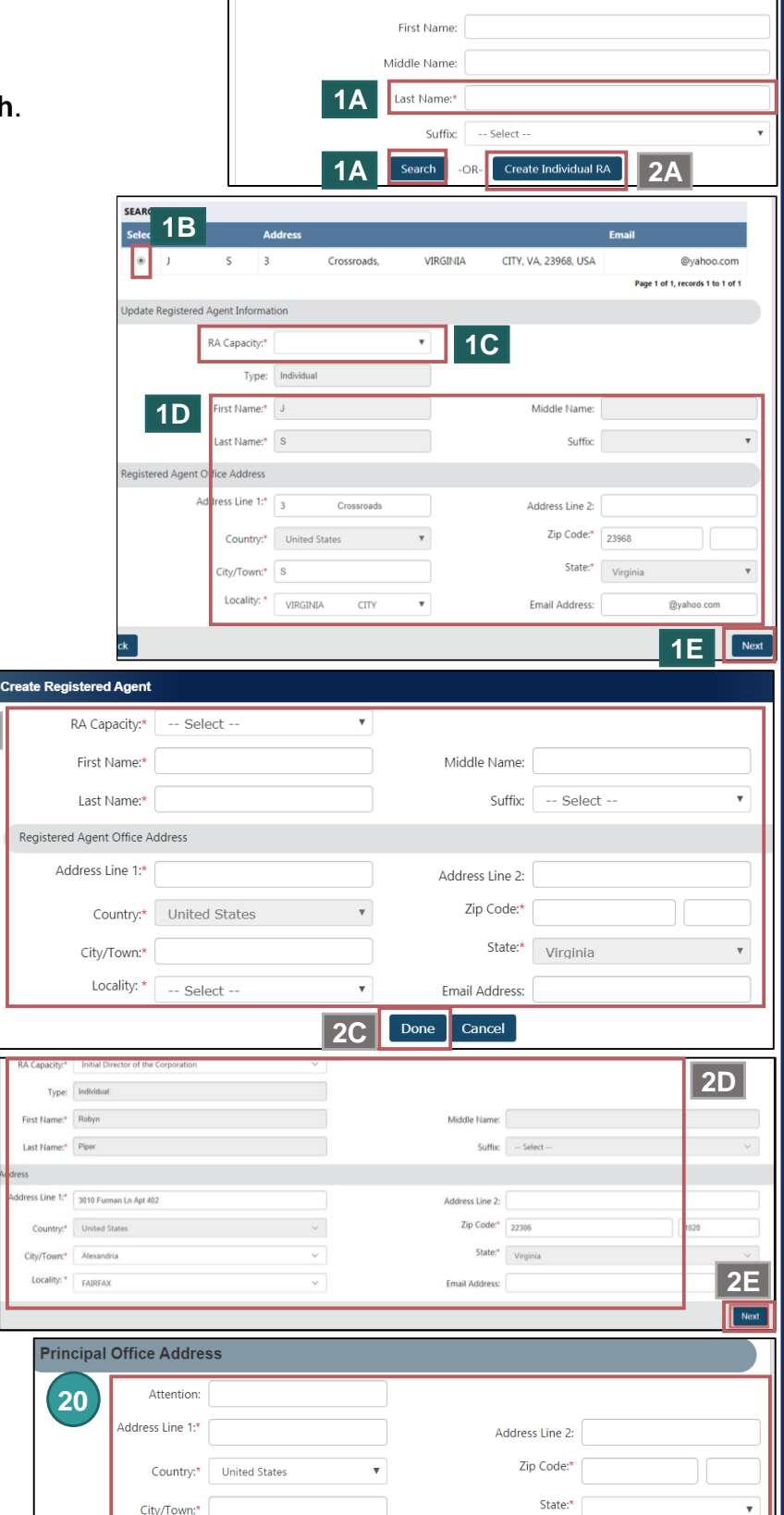

**19**

**Registered Agent Information** 

Registered Agent Search

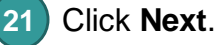

ick

**2B**

Next

**21**

**22**

**23**

Check whether the entity was previously registered in Virginia by entering the **Entity Name** or **Entity ID**.

Click **Search**.

- If no records were found, click **OK**.
- If records were found, click the **Select** button next to your business's name. DO NOT click the green entity name. **24**
- Click **Add Entity**. **25**

**27**

#### Click **Next**. **26**

Upload certified articles of organization and all amendments. They must have been certified within the past 12 months. To upload documents, check the **uploaded document will act as the filing image** radio button.

Click **Attach** and select the file you want to upload.

### Click **Next**. **28**

Indicate if you are signing as an **Individual** or **On Behalf of Business Entity** by checking the appropriate radio button. **29**

Complete all fields with an asterisk (\*) in the **Signature Information** section.

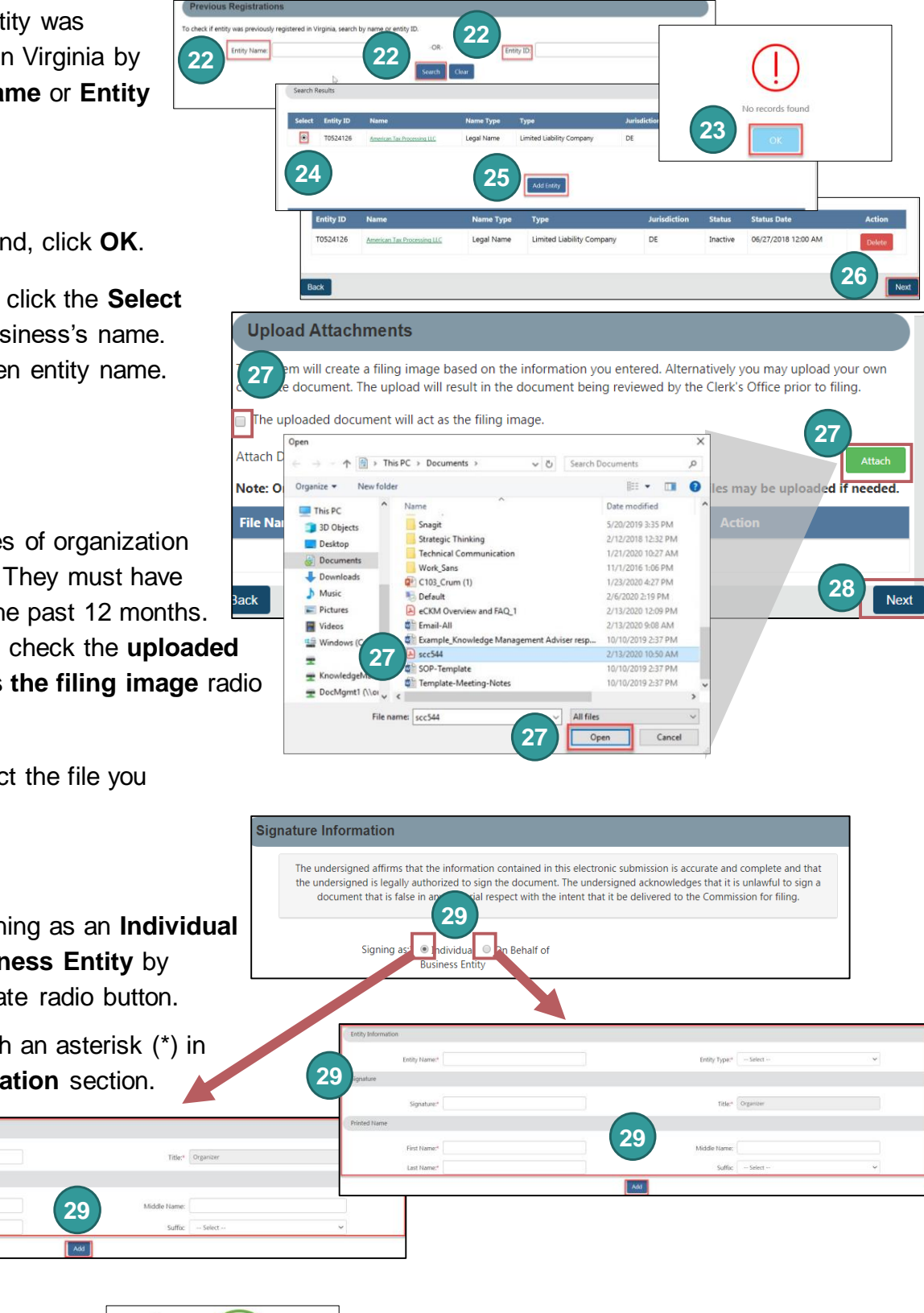

### Click **Add**.

**31**

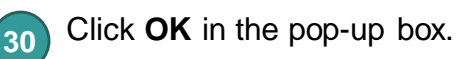

The signature information will populate. Click **Next**.

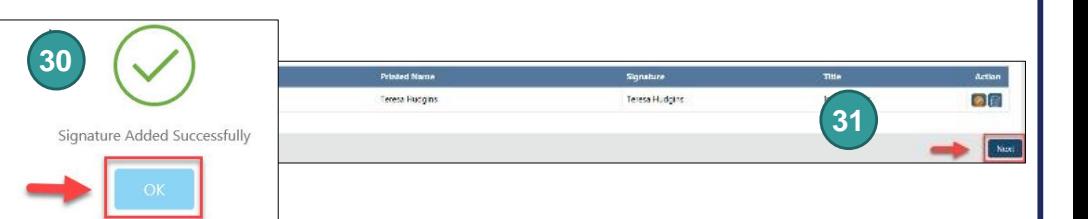

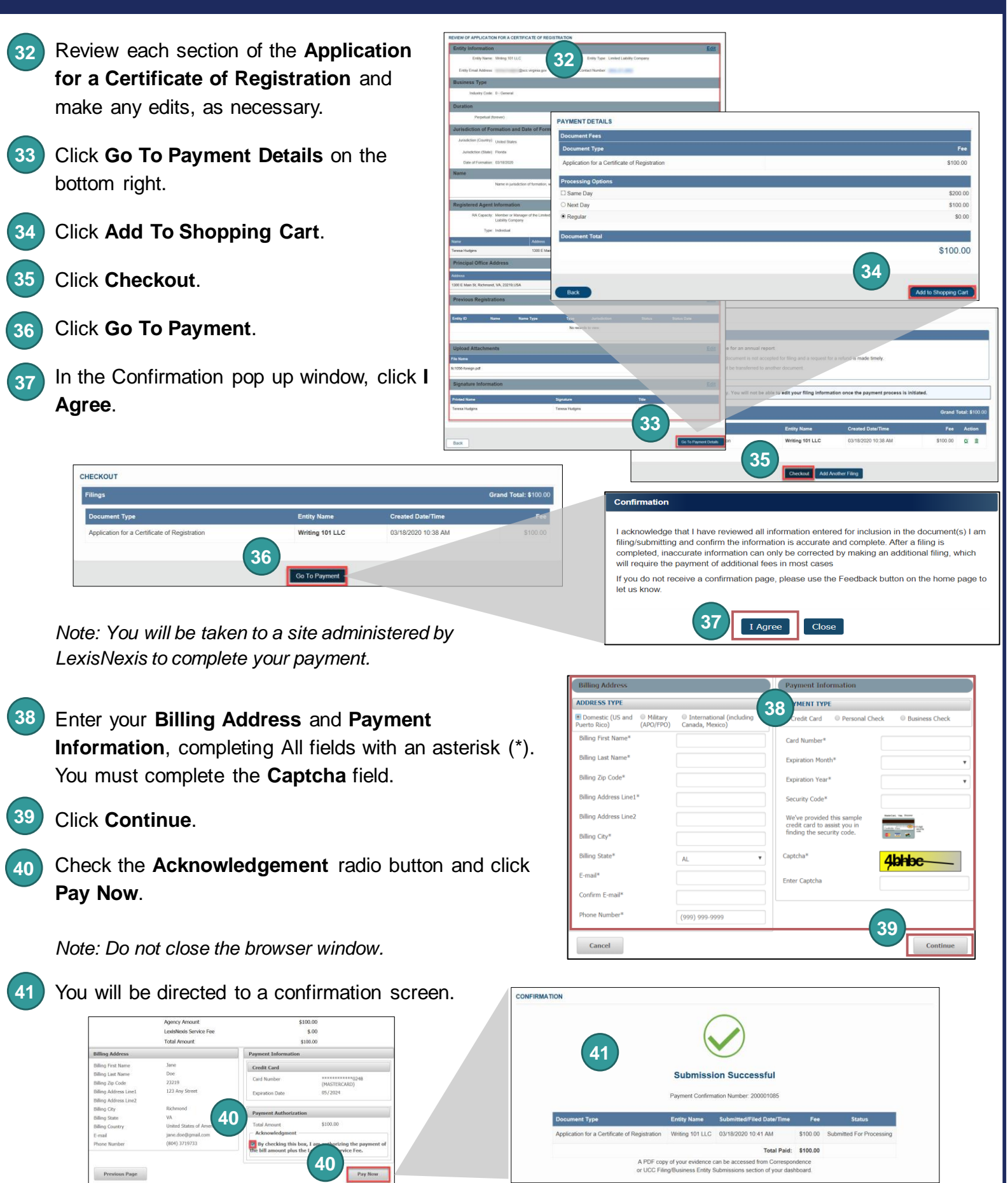

### **www.scc.virginia.gov/clk**